One Drive is already installed on your laptop, you just need find and open the application and log in.

| Q      | onedrive              |           |          |        |  |
|--------|-----------------------|-----------|----------|--------|--|
| All    | Apps                  | Documents | Settings | More v |  |
| Best r | match                 |           |          |        |  |
| 🛌      | <b>OneDriv</b><br>App | e         |          |        |  |
| Settir | ngs                   |           |          |        |  |

Enter your email address and Sign in

| Set up OneDrive                                         |     |
|---------------------------------------------------------|-----|
| Put your files in OneDrive to get them from any device. |     |
|                                                         | (i) |
| Email address                                           |     |
| Enter your email address                                |     |
| Create account Sign in                                  |     |

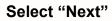

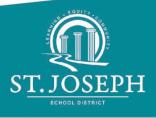

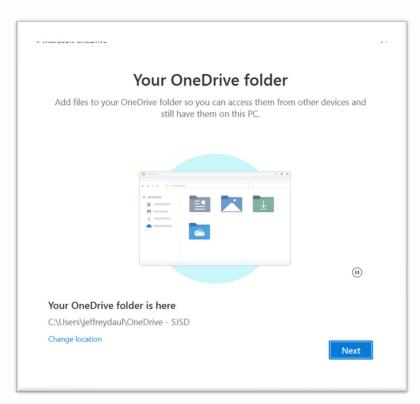

#### Keep default settings and Continue

Select "Next" on the following screens

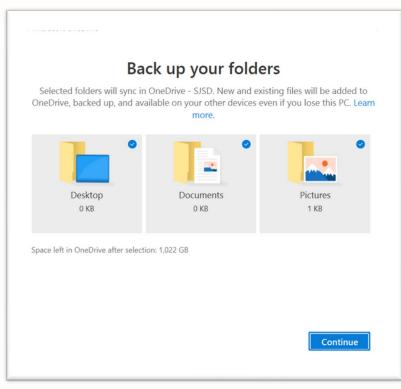

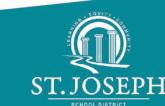

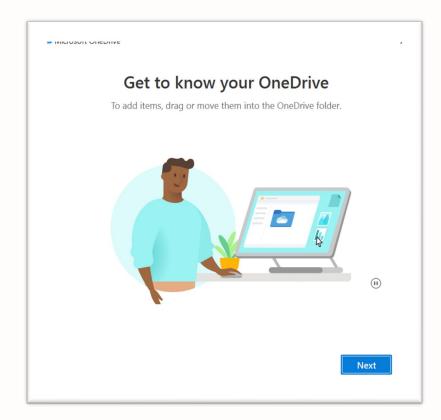

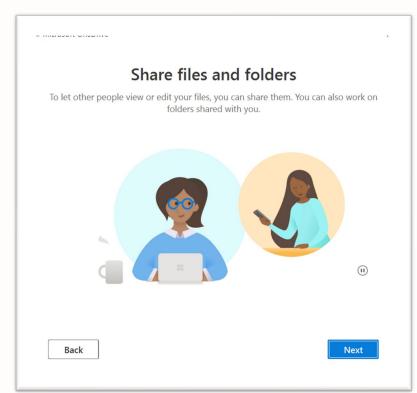

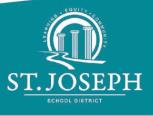

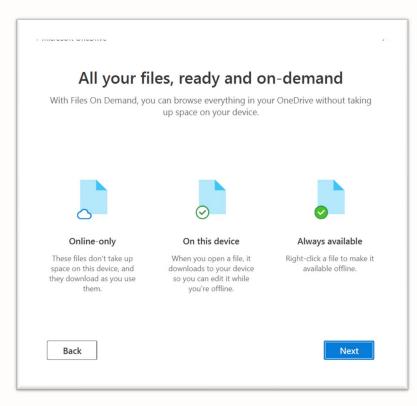

You can select "Later" on this screen

|                |                                                                                                    |                    | ~     |  |  |
|----------------|----------------------------------------------------------------------------------------------------|--------------------|-------|--|--|
|                | Get th                                                                                                | e mobile app       |       |  |  |
| To work on you | To work on your files on the go, use OneDrive on your phone or tablet. Available for iOS and Android. |                    |       |  |  |
|                |                                                                                                    |                    | (1)   |  |  |
| Back           |                                                                                                    | Get the mobile app | Later |  |  |

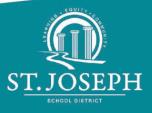

When you open a document in Word, Powerpoint, Excel, make sure AutoSave is turned on in the upper left corner

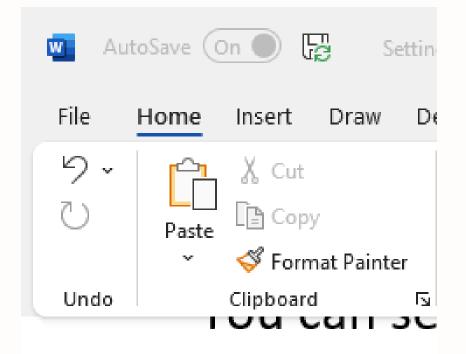

You'll be asked where to save and just select your OneDrive

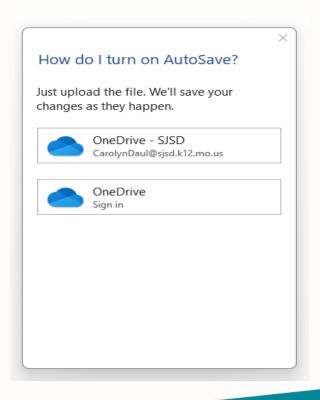

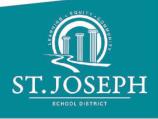

### Name the document

|                                            | ×         |  |  |
|--------------------------------------------|-----------|--|--|
| How do I turn on AutoSave?                 |           |  |  |
| Just upload the file<br>changes as they ha | -         |  |  |
| Document Name                              | ×         |  |  |
| Name your docum                            | ent:      |  |  |
| Document5                                  |           |  |  |
|                                            | OK Cancel |  |  |
|                                            |           |  |  |
|                                            |           |  |  |
|                                            |           |  |  |
|                                            |           |  |  |

# It's now visible in your OneDrive in File Explorer

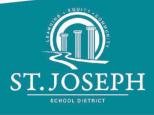

| 📥 OneDrive - SJSD                                                                                                  |                                                                                                |               |
|----------------------------------------------------------------------------------------------------|------------------------------------------------------------------------------------------------|---------------|
| 🕂 New 🗸                                                                                                    | □ □ □ □ ▲ □ ▲ Sort                                                                             | View          |
| $\leftrightarrow$ $\rightarrow$ $\checkmark$ $\uparrow$                                                            | > OneDrive - SJSD                                                                              |               |
| ✓ ★ Quick access                                                                                                   | Name Document5                                                                                 | Status        |
| <ul> <li>Desktop</li> <li>Downloads</li> <li>Documents</li> <li>Pictures</li> <li>Music</li> <li>Videos</li> </ul> | <ul><li>Setting up and using OneDrive on your Surf</li><li>Using your Windows laptop</li></ul> | S             |
|                                                                                                    | studioppt (1) Using Teams                                                                      | 0             |
|                                                                                                    | Teams images                                                                                   | $\odot$       |
| > 🦰 OneDrive                                                                                                    | 🐏 Whiteboard basics 😥 Carolyn @ SJSD                                                           | <b>₽</b><br>⊘ |
| ✓                                                                                                    | 🖻 Intro to Surface Studio                                                                      | $\oslash$     |
| > 🛄 Desktop                                                                                                    | 🔤 pics for ppt                                                                                 | $\odot$       |
| > 📑 Documents                                                                                                    | 🖻 studioppt                                                                                    | $\odot$       |
| > 📒 downloads                                                                                                    | 🖻 testppt                                                                                      | ٥             |
| > 📒 Microsoft Team                                                                                                 | Get Internet _ The White House                                                                 | 0             |
|                                                                                                    | ▶ Log Alart Natifications (002)                                                                | $\wedge$      |

You can also view and access your OneDrive files from a browser. Go to portal.office.com and log in. Click on the App Launcher in the upper left corner.

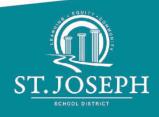

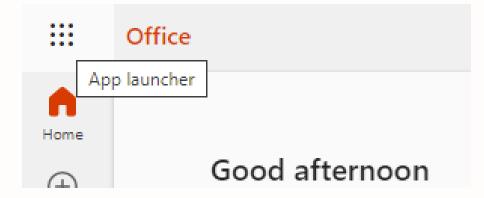

## **Select OneDrive**

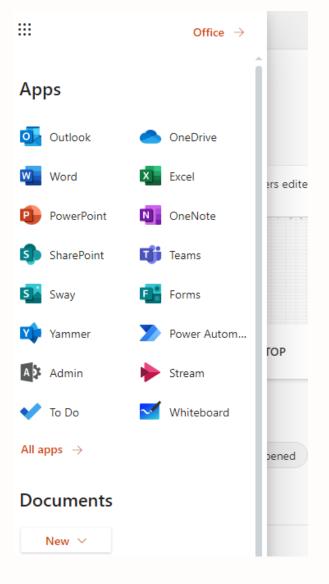

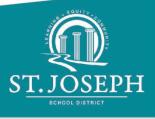

|            | OneDrive                   |          |                                           | , O Sear           | ch                 |
|------------|----------------------------|----------|-------------------------------------------|--------------------|--------------------|
| Caro       | lyn Daul                   | + New ~  | ⊤ Upload ~ 🤤 Sync 🖧 Automate              | · ~                |                    |
| -          | My files                   |          |                                           |                    |                    |
|            | Recent                     | My files |                                           |                    |                    |
|            | Recycle bin                | Ľ        | Name 🗸                                    | Modified ~         | Modified By $\sim$ |
|            |                            |          | Training                                  | 5 minutes ago      | Carolyn Daul       |
| _          | k access                   |          | Notebooks                                 | June 16            | Carolyn Daul       |
| =          | SJSDtech<br>SJSD New Hires |          | Whiteboards                               | June 13            | Carolyn Daul       |
| _          | More places                |          | downloads                                 | October 12, 2021   | Carolyn Daul       |
| Create sha | Create shared library      |          | Pictures                                  | June 8, 2021       | Carolyn Daul       |
|            |                            |          | Desktop                                   | June 8, 2021       | Carolyn Daul       |
|            |                            | -        | Documents                                 | June 8, 2021       | Carolyn Daul       |
|            |                            | -        | test                                      | May 7, 2021        | Carolyn Daul       |
|            |                            | -        | Microsoft Teams Chat Files                | October 1, 2020    | Carolyn Daul       |
|            |                            |          | Setting up and using OneDrive on your Sur | About a minute ago | Carolyn Daul       |
|            |                            |          | <sup>24</sup> Document5.docx              | 8 minutes ago      | Carolyn Daul       |
|            |                            |          | 21                                        |                    |                    |

# You'll see the document in My files

You can open the file from the browser or file explorer. You can edit it in the browser or in the Word application.

You can move files to a folder in the browser by right clicking and selecting "Move to" or you can copy/paste or drag and drop in File explorer.

You can share with others by selecting Share in the upper right corner of the open document

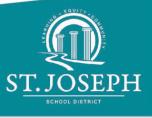

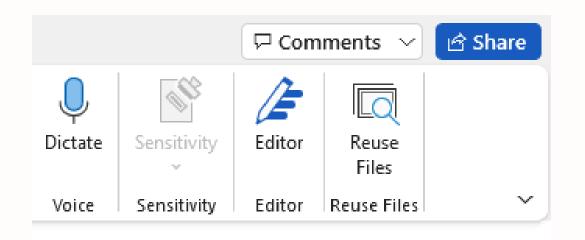

Enter the users email address and choose if you want them to be able to edit or not. Or you can copy the link to paste into a message.

| Send link                   |                                 |  |
|-----------------------------|---------------------------------|--|
| Document5.docx              |                                 |  |
| Anyone with the link can ed | lit >                           |  |
| To: Name, group or email    | $O \sim$                        |  |
| Message                     | Can edit<br>Make any changes    |  |
| -                           | Can view<br>Cannot make changes |  |
|                             | Link settings                   |  |
| Copy link                   |                                 |  |
|                             |                                 |  |
| Anyone with the link can ed | lit > Copy                      |  |
|                             |                                 |  |

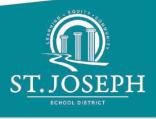

When you send or copy the link, you can choose specific settings for that link by clicking on "Anyone with the link can edit" and you'll see these options:

 $\sim 1$ 

|              | nk settings<br>ument5.docx                         | ^      |  |  |  |
|--------------|----------------------------------------------------|--------|--|--|--|
| Wh           | o would you like this link to work for? Learn more |        |  |  |  |
| ۲            | Anyone with the link                               | ~      |  |  |  |
|              | People in your organization with the link          |        |  |  |  |
| R            | People with existing access                        |        |  |  |  |
| R            | Specific people                                    |        |  |  |  |
| Oth          | ner settings                                       |        |  |  |  |
| $\checkmark$ | Allow editing                                      |        |  |  |  |
| ম্ব          | Open in review mode only                           | • •    |  |  |  |
|              | Set expiration date                                | ×      |  |  |  |
| ۵            | Set password                                       |        |  |  |  |
| Θ            | Block download                                     | • •    |  |  |  |
|              | Apply                                              | Cancel |  |  |  |

You can select "Manage Access" to see who has access to the doc

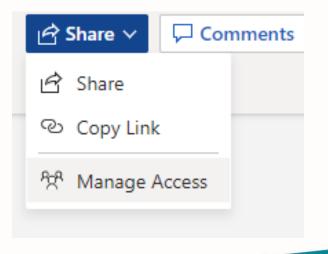

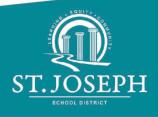

On all documents in OneDrive, you'll see a user called Managed Methods as an Owner.

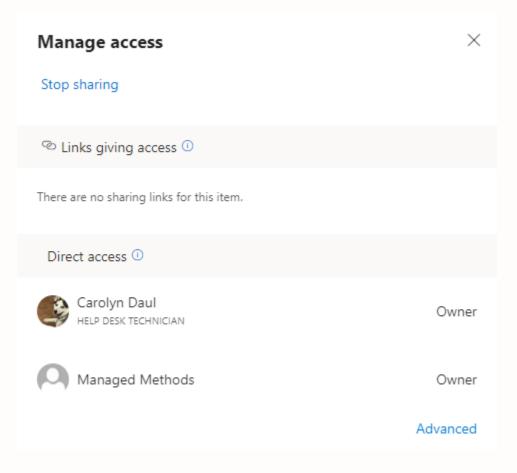

ManagedMethods is an enterprise-grade cloud security platform built specifically for K-12 school districts. It protects sensitive student, parent/guardian, and staff data stored in Google Workspace and Microsoft 365 from accidental loss and malicious theft. So you will see them as an owner on all of your OneDrive documents.

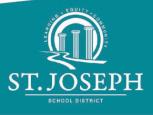